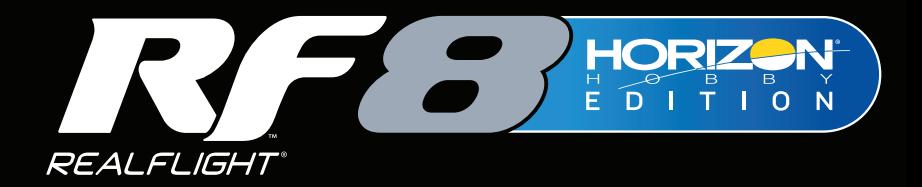

# **CLASSIC FEEL, UPGRADED CAPABILITIES**

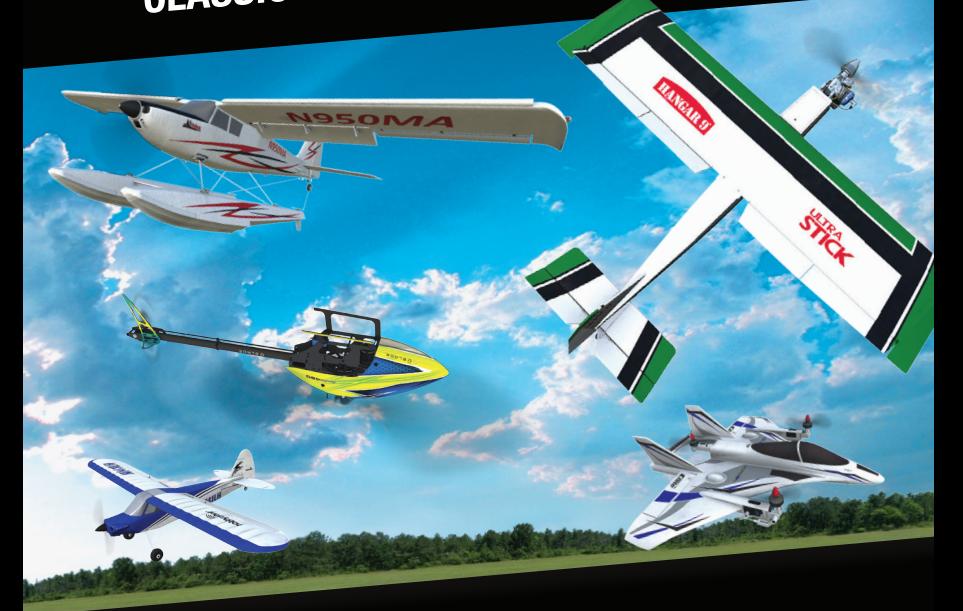

# **Installation Guide**

**RC** Flight Sim

**Now With Horizon Hobby Aircraft and Technologies!** 

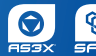

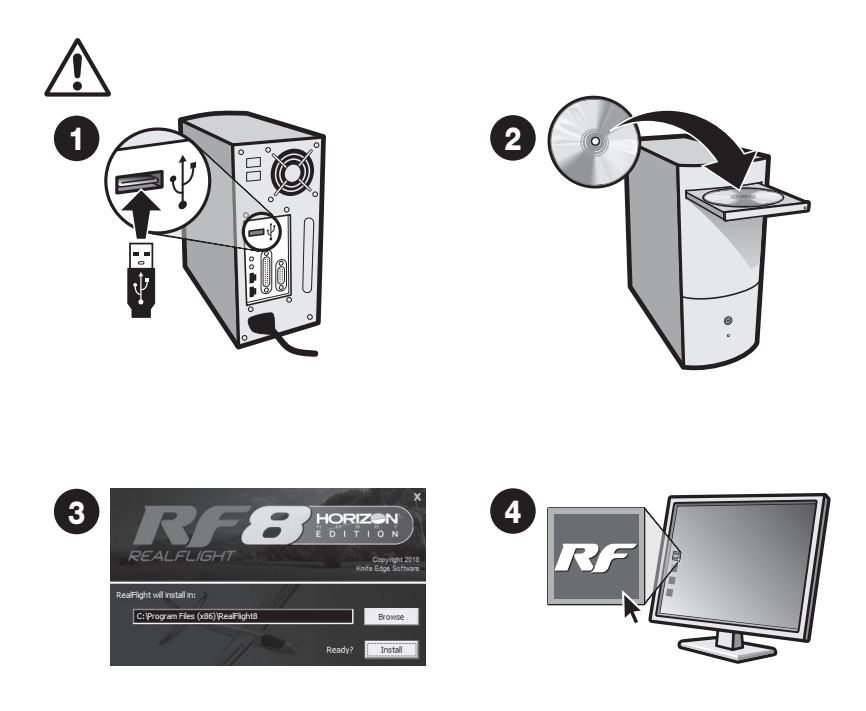

# **English**

# WELCOME

Welcome to RealFlight 8 Horizon Hobby Edition, one of the most advanced and accurate radio controlled flight simulations available. This installation guide provides a brief overview of your new software, answers a few of the most frequently asked questions, and assists in starting your RealFlight adventures.

For an in-depth explanation of the simulator's features and functions, please refer to the comprehensive RealFlight 8 RealFlight Manual. To access the manual, click the RealFlight 8 Launcher on the desktop. Next, click the RealFlight Manual button.

This guide covers only a few of the basic options available to you in RealFlight 8 Horizon Hobby Edition. To unlock the full potential of the simulator, we strongly suggest you become familiar with the RealFlight Manual located on the hard drive of your computer.

#### FLIGHT – CHANGING AIRCRAFT AND FLY

Some versions of RealFlight 8 Horizon Hobby Edition include the InterLink-X controller. If you own one of these versions, the controller allows you to make a variety of changes to the simulation without ever taking your hands off of the controller.

To make changes during flight, press the Menu button located on the front of the InterLink-X controller. Press the Up or Down arrows to select your category of choice. Press the Menu button once again to activate this choice.

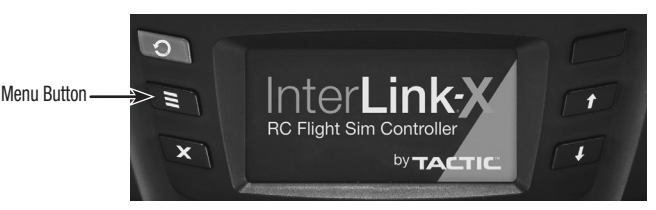

If you want to fly with your own R/C transmitter using the RealFlight interface, or if you want to fly through the InterLink-X controller's interface option, please refer to the RealFlight Manual for setup assistance.

#### CHANGING MODE 2 TO MODE 1

Some pilots prefer to fly with a Mode 1 Transmitter. If you fly with a Mode 1 Transmitter, please refer to the RealFlight Manual for instructions on how to convert your InterLink-X controller to Mode 1.

#### ONLINE UPDATES

Our goal is to make RealFlight 8 exciting and fun. We are always updating with new features, user interface enhancements, and additional aircraft. To take advantage of these enhancements, we suggest frequently updating the software. Updates are FREE and take just a few minutes.

- 1. With your PC connected to the internet, click the RealFlight 8 Launcher.
- 2. If a program update is available, Update to 8.XX.XXX will appear below the Run RealFlight button.
- 3. Click the Update button to update the software accordingly. The necessary files will update.

#### IF YOU EXPERIENCE DIFFICULTY WITH REALFLIGHT

Outdated drivers are a common cause for difficulties. We suggest updating the drivers for your sound and video cards prior to attempting any further solutions. Even if the computer is brand new, some manufacturers include older drivers and they should be updated accordingly.

Additionally, updating the RealFlight 8 Horizon Hobby Edition software may fix many problems. See the Online Updates section for more information.

RealFlight Manual — The RealFlight Manual is a comprehensive resource, located on your computer hard drive, that includes information and advice on resolving difficulties, accessing features, and so forth.

Product Support — Visit realflight.com/support. This site includes links to various sources of information and assistance. The Knowledge Base link includes an indexed, searchable collection of articles that describe a variety of problems and solutions for RealFlight 8. For more assistance, please visit the **Contact Us** page.

Message Boards — Peer assistance is available at: http://www.knifeedge.com/forums. These discussion boards are frequently visited by knowledgeable computer users and RealFlight 8 patrons alike and contain answers to frequently asked questions.

#### HERZLICH WILLKOMMEN ZUR INSTALLATION DER SOFTWARE DES REALFLIGHT 8 FLUGSIMULATORS

Willkommen zur RealFlight 8 Horizon Hobby Edition, einer der modernsten und präzisesten funkgesteuerten Flugsimulationen auf dem Markt. Dieser Installations-Guide gibt Ihnen einen kurzen Überblick über die neue Software und beantwortet einige der am meisten gestellten Fragen und begleitet beim Start zu Ihren RealFlight-Abenteuern.

Eine ausführliche Erläuterung der Features und Funktionen des Simulators finden Sie in der umfangreichen Bedienungsanleitung zu RealFlight 8. Um auf die Bedienungsanleitung zuzugreifen, klicken Sie auf den RealFlight 8 Launcher auf dem Desktop. Klicken Sie anschließend auf die Schaltfläche RealFlight Manual.

Diese Kurzanleitung deckt nur einige wenige zur Verfügung stehende Optionen ab, die Ihnen RealFlight 8 Horizon Hobby Edition anbietet. Um das volle Potential des Simulators zu nutzen, wir empfehlen Ihnen dringend, sich mit dem RealFlight Manual auf der Festplatte Ihres Computers vertraut zu machen.

#### ERSTER FLUG -FLUGZEUGE UND FLUGPLÄTZE WECHSELNA

Bei einigen Versionen vom RealFlight 8 Horizon Hobby Edition ist die Interlink -X- Steuerung im Lieferumfang enthalten. Wenn Sie eine dieser Versionen besitzen, ermöglicht die Steuerung es Ihnen, eine Vielzahl von Veränderungen an der Simulation zu machen, ohne die Hände von der Steuerung zu nehmen.

Um Veränderungen während des Fluges durchzuführen, drücken Sie die Menü-Taste. Sie befindet sich auf der Vorderseite des Interlink -X- Reglers. Drücken Sie auf die Aufwärts- oder Abwärtspfeile, um die Kategorie Ihrer Wahl auszuwählen. Drücken Sie erneut auf die Menü-Taste, um Ihre Wahl zu aktivieren.

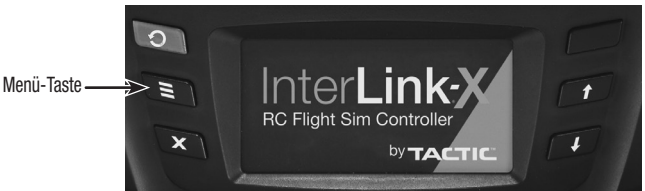

Möchten Sie mit Ihrem eigenen R/C-Sender mithilfe der RealFlight-Schnittstelle oder über die Schnittstellenoption der InterLink-X-Steuerung fliegen, erhalten Sie Informationen zum Setup im RealFlight Manual.

# WECHSEL VON MODE 2 NACH MODE 1

Einige Piloten ziehen das Fliegen mit einem Mode 1-Sender vor. Sind Sie einer dieser Piloten, dann achten Sie auf das entsprechende InterLink-X Kapitel in der Hilfe-Datei. Dort erhalten Sie die Anweisungen, wie Sie Ihren InterLink-X nach Mode 1 umbauen.

# ONLINE UPDATES

Wir möchten, dass RealFlight 8 für Spaß und Aufregung sorgt. Wir veröffentlichen regelmäßig Updates für neue Features, Verbesserungen der Benutzeroberfläche und zusätzliche Fluggeräte. Diese Updates sind kostenfrei und bedürfen nur kurzer Download-Zeiten. Folgen Sie diesen Schritten, um Zugang zu den Updates zu erhalten.

- 1. Ist Ihr PC mit dem Internet verbunden, klicken Sie auf den RealFlight 8 Launcher.
- 2. Ist ein Programm-Update verfügbar, erscheint Update to 8.XX.XXX unter der Schaltfläche Run RealFlight.

3. Klicken Sie auf die Update-Schaltfläche, um ein entsprechendes Software-Update auszuführen. Die notwendigen Dateien werden aktualisiert.

# FALLS SIE SCHWIERIGKEITEN MIT REALFLIGHT ERLEBEN

Veraltete Treiber verursachen häufig Schwierigkeiten. Wir empfehlen, die Treiber für Ihre Sound- und Videokarten zu aktualisieren, bevor Sie nach anderen Lösungen suchen. Auch wenn der Computer brandneu ist, installieren einige Hersteller ältere Treiber, die entsprechend aktualisiert werden sollten.

Zudem lassen sich durch ein Update der Software RealFlight 8 Horizon Hobby Edition zahlreiche Probleme lösen. Weitere Informationen finden Sie im Abschnitt Online Updates.

RealFlight Manual — Das RealFlight Manual ist eine umfassende Ressource auf der Festplatte Ihres Computers, die Informationen und Ratschläge zur Beseitigung von Schwierigkeiten, zum Zugriff auf Features etc. enthält.

Produkt-Unterstützung: Gehen Sie auf die Seite realflight.com/support. Diese Seite beinhaltet Links zu zahlreichen Informations- und Hilfsquellen. Der Link Knowledge Base führt zu einer indizierten und durchsuchbaren Sammlung von Artikeln, die zahlreiche Schwierigkeiten und Lösungen für RealFlight 8 beschreiben. Weitere Informationen finden Sie im Abschnitt Contact Us.

Diskussions-Foren: Gehen Sie auf: http://www.knifeedge.com/forums. Hier erhalten Sie kompetente Informationen von Profis. Hier treffen sich Computer- und RealFlight Freaks.

#### **Français**

#### **BIENVENUE**

Bienvenue dans RealFlight 8 Horizon Hobby Edition, le plus avancé et le plus réaliste des simulateurs de vol radiocommandé disponibles. Ce guide d'installation vous donne un aperçu de votre nouveau logiciel, ainsi que les réponses aux questions les plus fréquentes, et vous aide à démarrer l'aventure.

Pour une explication approfondie des caractéristiques et fonctions du simulateur, veuillez consulter le manuel complet de RealFlight 8. Pour accéder au manuel, cliquez sur le lanceur de RealFlight 8 sur le bureau. Ensuite, cliquez sur le bouton du manuel de RealFlight.

Ce quide ne traite que de quelques options disponibles dans RealFlight 8 Horizon Hobby Edition. Pour exploiter tout le potentiel du simulateur, Nous vous conseillons vivement de vous familiariser avec le manuel de RealFlight situé sur le disque dur de votre ordinateu.

#### PREMIER VOL – CHANGER DE MODELE ET DE SITE DE VOL

Certaines versions de RealFlight 8 Horizon Hobby Edition comprennent le contrôleur InterLink-X. Si vous possédez une de ces versions, le contrôleur vous permet d'effectuer diverses modifications de la simulation sans jamais ôter vos mains du contrôleur.

Pour faire des modifications durant le vol, appuyez sur le bouton Menu situé sur le devant du contrôleur InterLink-X. Appuyez sur les flèches vers le haut et vers le bas pour sélectionner la catégorie de votre choix. Appuyez sur le bouton Menu à nouveau pour activer votre choix.

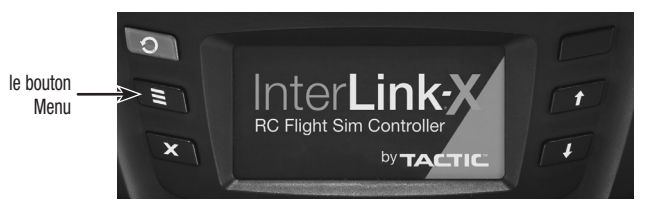

Si vous souhaitez voler avec votre propre émetteur à commande radio en utilisant l'interface RealFlight, ou voler à travers l'option d'interface InterLink-X, veuillez consulter le manuel de RealFlight pour obtenir une assistance à la configuration.

#### PASSAGE DE MODE 2 A M

Certains pilotes préfèrent piloter avec un émetteur en Mode 1.Si vous volez avec un émetteur au Mode 1, veuillez consulter le manuel de RealFlight pour obtenir des instructions de conversion de votre contrôleur InterLink-X au Mode 1.

#### MISE A JOUR EN LIGNE

Notre but est de rendre RealFlight 8 passionnant et amusant. Nous ajoutons toujours de nouvelles caractéristiques, des améliorations de l'interface utilisateur, et des appareils. Les mises à jour GRATUITES ne prennent que quelques minutes. Suivez ces quelques étapes pour accéder aux mises à jour :

- 1. Avec votre PC connecté à Internet, cliquez sur le lanceur de RealFlight 8.
- 2. Si une mise à jour du programme est disponible, Update to 8.XX.XXX apparaîtra en dessous du bouton Run RealFlight.
- 3. Cliquez sur le bouton Update pour actualiser le logiciel. Les fichiers nécessaires seront mis à jour.

#### SI VOUS AVEZ DES PROBLEMES AVEC REALFLIGHT

Les pilotes obsolètes provoquent souvent des problèmes. Nous vous suggérons de mettre à jour les pilotes de vos cartes son et vidéo avant d'essayer d'autres solutions. Même si l'ordinateur est entièrement neuf, certains fabricants incluent des pilotes plus anciens qui doivent être mis à jour.

De plus, la mise à jour du logiciel du RealFlight 8 édition Horizon Hobby peut corriger de nombreux problèmes. Consultez la section des Mises à jour en ligne pour de plus amples informations.

Manuel de RealFlight — Le Manuel de RealFlight est une ressource complète, située sur le disque dur de votre ordinateur, qui comprend des informations et conseils sur la résolution des problèmes, l'accès aux fonctions, et ainsi de suite.

Support produit — Visitez realflight.com/support. Ce site inclut des liens vers diverses sources d'informations et d'assistance. Le lien de la **Knowledge Base** comprend une collection indexée et consultable d'articles décrivant diverses difficultés et solutions pour RealFlight 8. Pour plus d'assistance, veuillez consulter la page **Contact Us.** 

Forums de discussion — Une assistance en ligne est accessible sur : http://www.knifeedge.com/forums. Ces forums sont fréquentés par des utilisateurs confirmés d'ordinateurs et de RealFlight, et contiennent les réponses aux questions les plus fréquentes.

#### •••• Italiano ••••

#### BENVENUTI

Benvenuto in RealFlight 8 Horizon Hobby Edition – una delle simulazioni di volo radio controllato più precisa e avanzata in commercio. Questa guida fornisce una veloce panoramica del software, risposte alle domande più comuni e un aiuto per cominciare le vostre avventure RealFlight.

Per un spiegazione più accurata delle funzioni del simulatore è bene fare riferimento al file RealFlight Manual contenuto nel simulatore. Per accedere a questo file, cliccate sul Real Flight Launcher sul vostro desktop. Poi cliccare su Leggi Manuale.

Questa guida copre solamente le prime funzioni basilari per utilizzare RealFlight 8 Horizon Hobby Edition. Per sfruttare tutta la potenza di questo simulatore vi consigliamo caldamente di sperimentare molto e fare riferimento al manuale.

# PRIMO VOLO – CAMBIARE MODELLI E LUOGHI DI VOLO

Alcune versioni di RealFlight 8 Horizon Hobby Edition includono il controller Interlink-X. Se possiedi una di queste versioni, il dispositivo di controllo ti consente di realizzare una varietà di modifiche alla simulazione senza togliere mai le mani dallo stesso.

Per fare dei cambiamenti durante il volo, premere il tasto Menu collocato sul frontale dell'Interlink-X. Premer le frecce Su e Giu per selezionare l'ambito della scelta. Premere Menu nuovamente per confermare la vostra scelta.

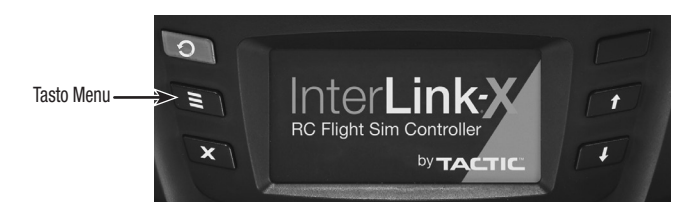

Se desideri volare con la tua trasmittente R/C usando l'interfaccia RealFlight, o se desideri volare attraverso l'opzione di interfaccia del dispositivo di controllo InterLink-X, fai riferimento al Manuale RealFlight per l'assistenza nella configurazione.

#### PASSARE DA MODE 2 A MODE 1

Alcuni piloti utilizzano volano con la radio in MODE1. Se voli con una trasmittente in Modalità 1, fai riferimento al Manuale RealFlight per le istruzioni su come convertire il tuo dispositivo di controllo InterLink-X in Modalità 1.

# ONLINE UPDATES

Il nostro scopo è realizzare un RealFlight 8 eccitante e divertente. Costati aggiornamenti con nuove caratteristiche, miglioramenti dell'interfaccia utente e velivolo aggiuntivo. Gli aggiornamenti sono gratuiti e si richiede solo pochi minuti del vostro tempo per la registrazione della vostra licenza. Seguire questa procedura per accedere agli aggiornamenti:

- 1. Con il tuo PC con connessione internet, clicca su RealFlight 8 Launcher.
- 2. Se è disponibile un aggiornamento di programma, Update to 8.XX.XXX apparirà sotto al pulsante Run RealFlight.
- 3. Clicca il pulsante Update per aggiornare il software. Tutti i file necessari saranno aggiornati.

# SE INCONTRATE PROBLEMI NELL'UTILIZZO DI REALFLIGHT

I driver non aggiornati sono una causa frequente di problemi. Ti suggeriamo di aggiornare i driver per le schede audio e video prima di tentare ulteriori soluzioni. Anche se il computer è nuovo, alcuni produttori includono driver non aggiornati che richiedono pertanto di essere aggiornati.

Inoltre, aggiornare il software RealFlight 8 Horizon Hobby Edition può evitare molti problemi. Vedi il paragrafo Online Updates [Aggiornamenti online] per maggiori informazioni.

RealFlight Manual — Il RealFlight Manual è una risorsa completa, posizionata sul disco fisso del tuo computer, che include informazioni e consulenza sulla risoluzione di problemi, accesso a caratteristiche e così via.

Supporto Prodotto — Visita realflight.com/support. Questo sito include collegamenti a varie fonti di informazioni e assistenza. Il collegamento Knowledge Base (in inglese) include un collezione indicizzata, ricercabile di articoli che descrivono una varietà di problemi e soluzioni per RealFlight 8. Per maggiore assistenza, visita la pagina Contact Us.

Forum e community — Una vasta community è raggiungibile su: http://www.knifeedge.com/forums. Questo forum è molto visitato da utenti esperti di RealFlight e dagli stessi programmatori e creatori del software.

#### KEYBOARD MAPPING

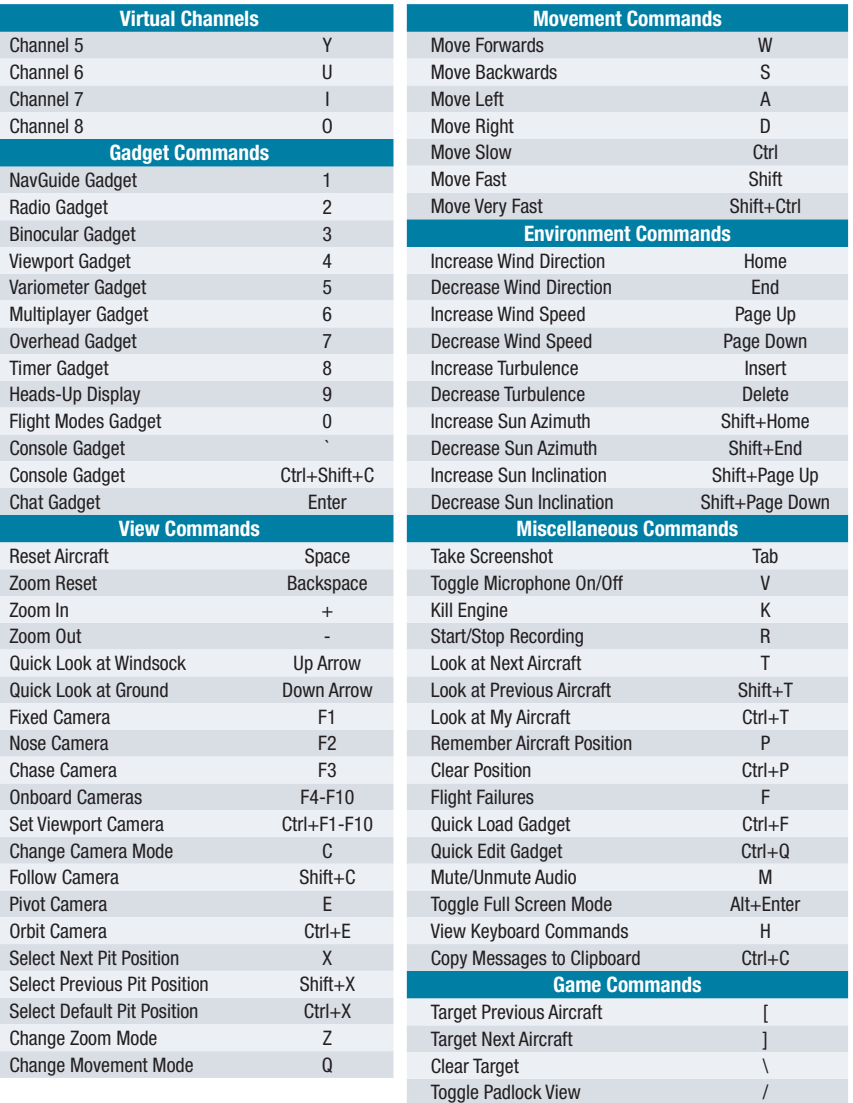